Установка контроля листового проката

## **УКЛ-32**

# **УСД-60-8К**

### **Многоканальный ультразвуковой дефектоскоп**

# **Руководство пользователя**

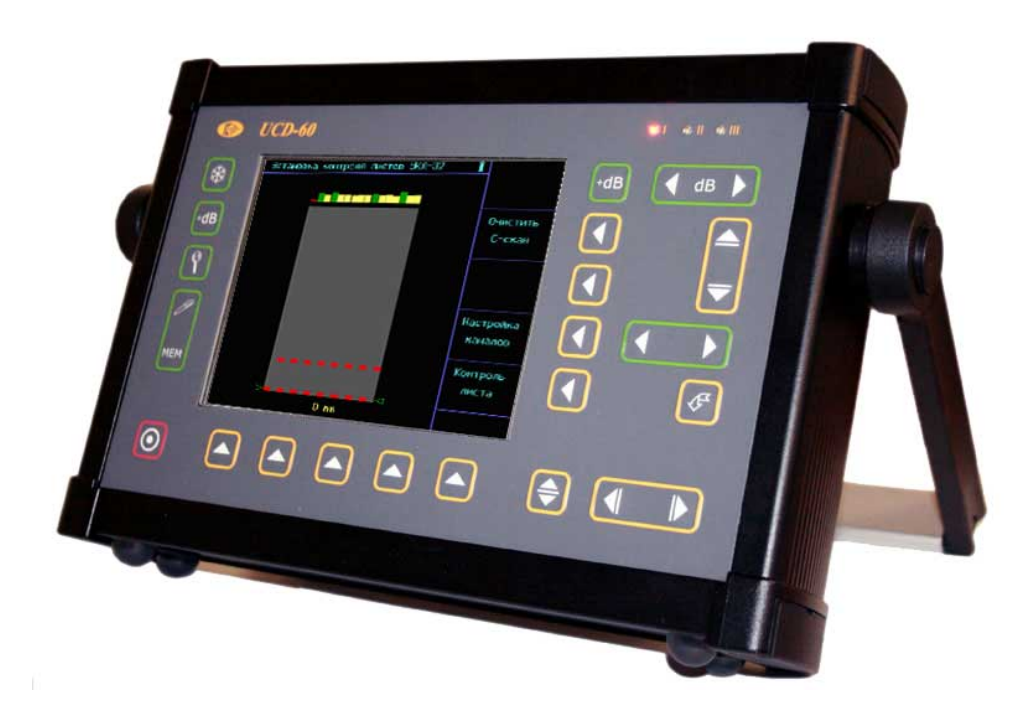

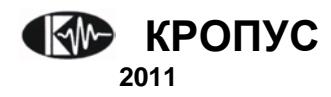

#### **Внимание!**

Пожалуйста, внимательно прочтите следующую информацию перед использованием ультразвукового дефектоскопа.

#### **Общая информация**

Правильное и эффективное использование ультразвукового оборудования требует обязательного соблюдения трех условий, а именно наличия:

- самого оборудования с техническими характеристиками, необходимыми для решения поставленной задачи
- соответствующей методики
- обученного оператора

Назначение настоящего руководства - дать оператору инструкции по настройке и функциональному использованию оборудования. Разъяснение других влияющих факторов не входит в задачу данного руководства.

#### **Теория ультразвука**

Оператор должен знать общие принципы теории распространения ультразвуковых колебаний, в том числе – понятия скорости звука, затухания, отражения и преломления волн, ограниченности действия звукового луча и пр.

#### **Обучение**

Оператор должен пройти соответствующее обучение для компетентного использования оборудования и приобретения знаний об общих принципах ультразвукового контроля, а также частных условиях контроля конкретного вида изделий.

#### **Проведение контроля**

Для правильного проведения ультразвукового контроля оператор должен иметь методику контроля подобных изделий и частные требования к ультразвуковому контролю. Эти требования включают в себя: определение задачи контроля, выбор подходящей техники контроля (схемы прозвучивания), подбор преобразователей, оценку известных условий контроля в подобных материалах, выбор минимально допустимого размера отражателя для данного типа изделия, уровня отсечки и пр.

#### **Оценка размера дефекта**

Существует два основных способа оценки размера дефектов.

• По границам дефекта: Если диаметр звукового луча меньше размера дефекта, тогда звуковой луч можно использовать для определения границ дефекта. Чем меньше диаметр луча, тем выше точность определения границ дефекта. Если же, луч сравнительно широк, реальные границы могут сильно отличаться от полученных с помощью данного способа.

• По амплитуде эхо-сигнала: Если диаметр звукового луча больше размера дефекта, максимальная амплитуда эхо-сигнала от дефекта должна быть сравнена с максимальной амплитудой от искусственного отражателя в специальном образце. Обычно, амплитуда эхосигнала от небольшого реального дефекта меньше, чем амплитуда эхо-сигнала от искусственного отражателя той же площади. Данный факт обусловлен нестрогой ориентацией реального дефекта к лучу и неправильной геометрической формой поверхности реального дефекта, и должен учитываться при оценке дефектов при контроле.

#### **Методика контроля**

Пользователь должен знать и понимать методические указания по контролю, разработанные для соответствующих изделий.

#### **Измерение толщины**

Измерение толщины с помощью ультразвука - это результат **математического умножения** скорости распространения УЗК в материале и времени прохождения импульса. Дефектоскоп обеспечивает точное измерение времени прохождения ультразвуковых колебаний. Правильное задание скорости зависит от оператора.

#### **Скорость звука**

Точность измерения толщины и расположения дефектов в значительно степени зависит от правильного задания скорости ультразвука в материале. Скорость зависит от физических характеристик материала и его температуры.

#### **Зависимость от температуры**

Скорость звука зависит от температуры материала. При частых изменениях температуры необходимо обеспечить регулярные корректировки скорости для правильных замеров толщины.

### **Содержание**

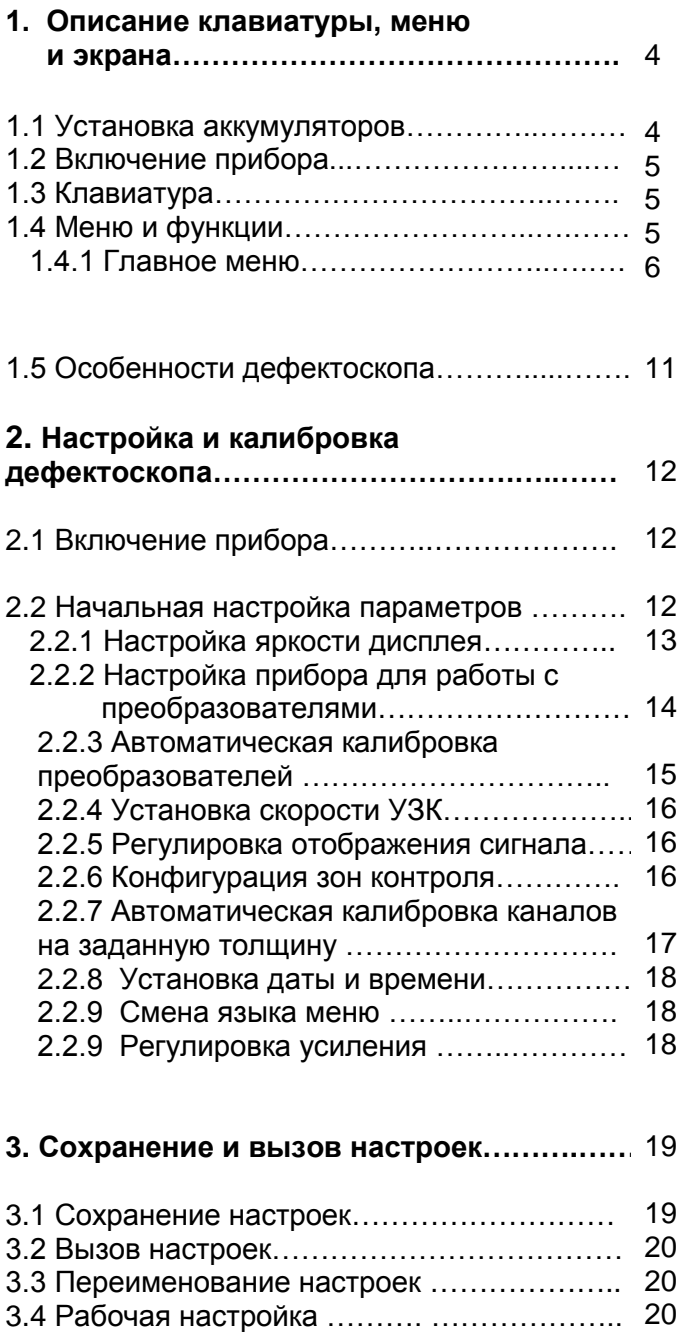

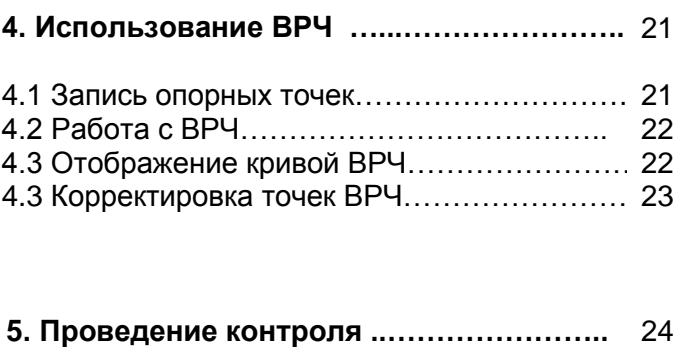

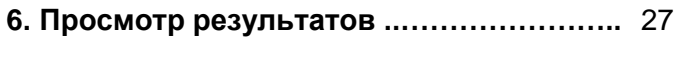

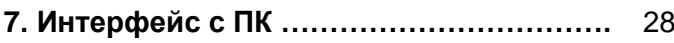

#### **1. Описание клавиатуры, меню и экрана**

Дефектоскоп УСД-60-8К предназначен для ультразвуковой дефектоскопии и толщинометрии в составе автоматизированных и механизированных комплексов контроля. Память прибора позволяет сохранять А-сигнал, В-сигнал, С-сигнал (в зависимости от версии), параметры настройки и результаты измерения. Данная глава поможет понять структуру меню, назначение кнопок клавиатуры и узнать о возможностях дефектоскопа и содержит информацию об:

- Установке аккумуляторов
- Подключении блока питания
- Функциональном назначении кнопок
- Доступе к функциях посредством меню
- Значении символов появляющихся на экране
- Основных особенностях прибора

#### **1.1 Установка аккумуляторов**

Дефектоскоп работает от встроенного Li-Ion аккумулятора, установленного внутри аккумуляторного отсека или от источника постоянного напряжения 18 В (рис1-1). Для замены аккумуляторов необходимо открутить четыре винта, крепящих крышку аккумуляторного отсека.

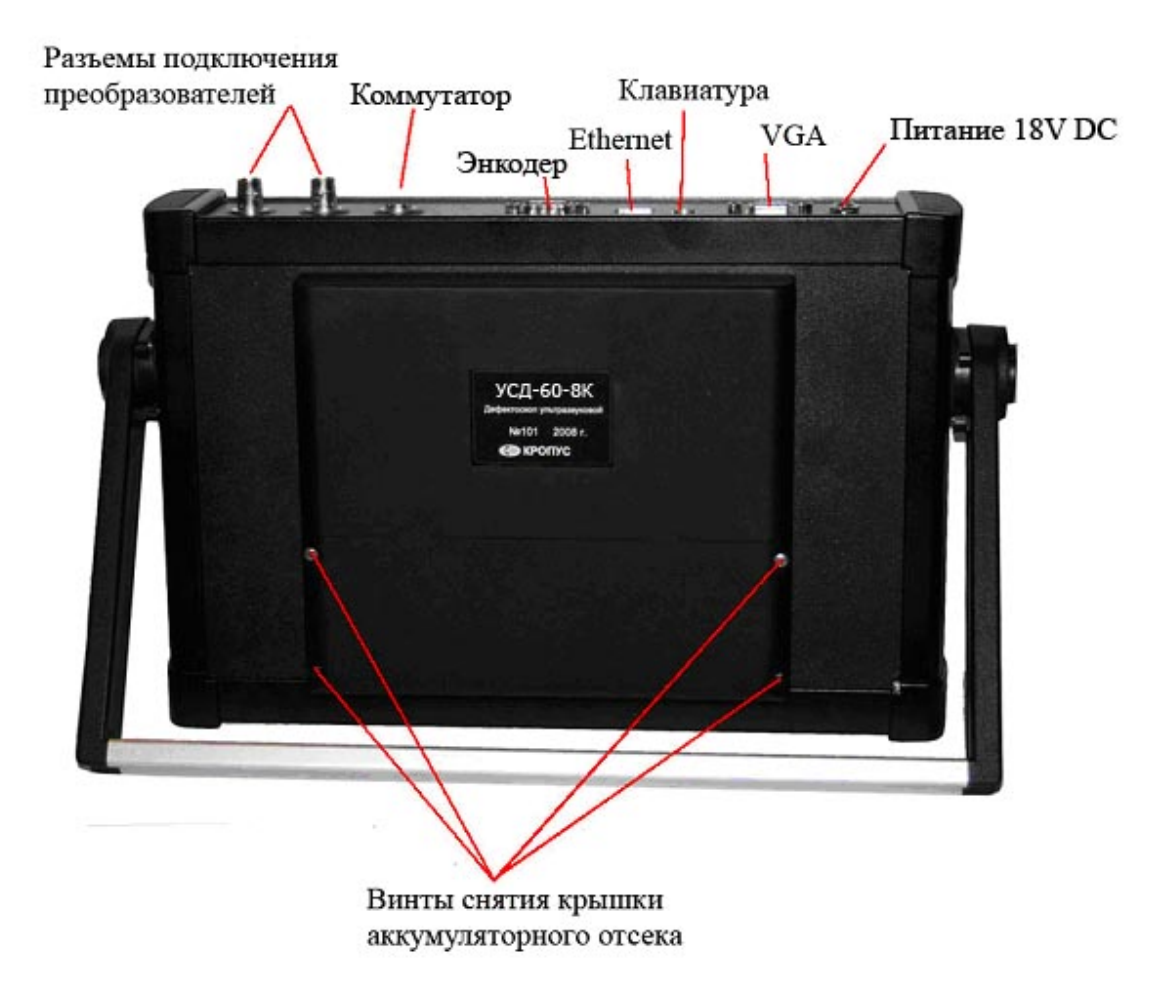

*Рис 1-1 Вид прибора сзади*

*Замечание: Зарядка аккумуляторов осуществляется при подключенном блоке питания.* 

Приблизительный уровень заряда аккумулятора  $V$ казан на экране значком  $\Xi$ . При установке полностью заряженных аккумуляторов, значок на экране появляется как «полный». Когда<br>аккумуляторы разряжены значок становится аккумуляторы разряжены «пустым».

#### **1.2 Включение и выключение прибора**

Нажмите и удерживайте кнопку [9] в течении 3-х секунд для включения или выключения дефектоскопа.

#### **1.3 Клавиатура**

Клавиатура прибора позволяет получить легкий и быстрый доступ к любой функции.

Для доступа к пункту меню:

- Нажмите кнопку  $\bigcirc$  для прямого выбора пункта меню либо нажимайте **1** Р для последовательного выбора функций . Вертикальный список функций в правой части экрана немедленно сменится другим, соответствующим новому пункту меню.
- Нажатие кнопки → еще раз при выбранном пункте главного меню открывает вложенное подменю данного пункта (если доступно)
- Нажмите напротив соответствующей функции для ее прямого выбора
- $\Box$  повторно для смены шага изменения функции (если данная возможность доступна)
- Нажмите  **Э** для изменения значения функции

Также на клавиатуре находятся следующие кнопки (рис 1-2):

- **<sup>48</sup>** Отмена действий
- Вход в режим настройки каналов
- Сохранение результата
- Просмотр результатов контроля
- (♦ - Выход из подменю в главное меню
- ම - Вкл/выкл прибора

 $+dB$ - увеличение/уменьшения общего усиления на заданную величину (не во всех вресиях)

 $\boxed{\mathcal{C}}$  - подтверждение выбора ≜  $\overline{\mathbf{\Sigma}}$  - выбор канала контроля

#### **1.4 Меню и функции УСД-60-8К**

Структура меню дефектоскопа позволяет оператору изменить большое количество параметров работы и включает в себя:

**Стартовое меню** - состоит из 3-х пунктов и позволяет оператору выбрать режим настройки, либо режим контроля.

**Главное меню** – Пункты меню используются для настройки наиболее часто изменяемых рабочих функций прибора перед контролем: для установки развертки, задержки, основных параметров зон контроля, параметров экрана и пр.

**Подменю** - встроено в некоторые пункты главного меню и позволяет оператору провести специфические не часто используемые регулировки.

**Меню контроля –** позволяет оператору отрегулировать отдельные параметры (отступ, направление движения и пр)

*Замечание: Таб 1-1 показывает структуру главного меню дефектоскопа*

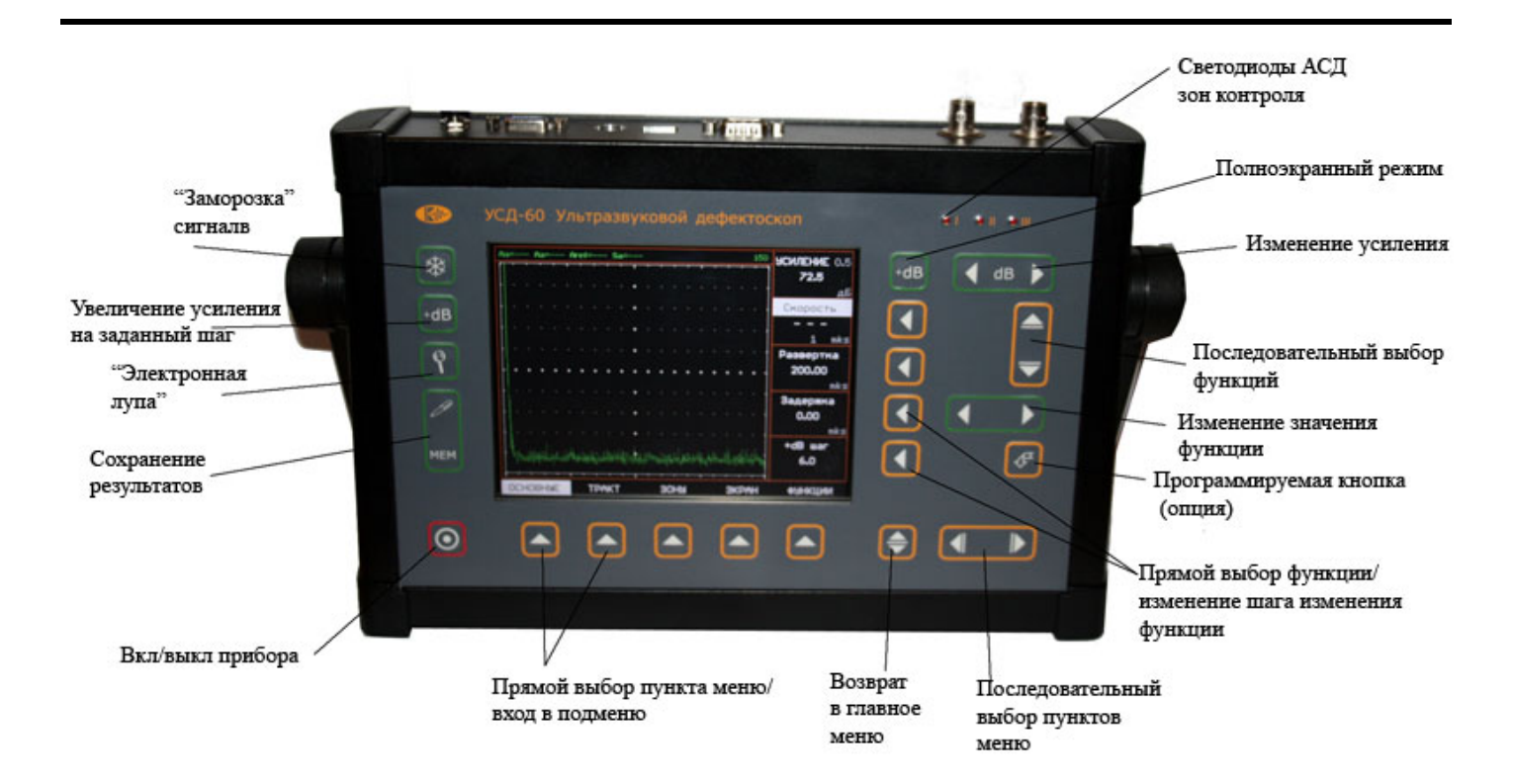

*Рис 1-2—Клавиатура дефектоскопа*

#### **1.4.1 Главное меню настройки каналов**

Доступ в главное меню настройки каналов происходит путем нажатия кнопки [9] или выбора пункта «Настройка каналов».

- Для движения по меню нажмите **( P** для последовательно выбора пунктов либо напротив соответствующего пункта для его прямого выбора

 $-$  Для входа в подменю нажмите  $\bigcirc$  еще раз

- Для выбора функции нажмите  $\blacksquare$  напротив соответствующей функции

- Для выбора одного из 32-х каналов контроля

```
нажмите
```
Для возврата в главное меню - <sup>●</sup>

#### *Когда функция выбрана (режим изменения параметров):*

- Для изменения значения нажмите
- Для выбора шага изменения функции нажмите **(1)**
- Для перехода к следующей функции нажмите напротив нее либо
- Нажмите Ј для выбора канала контроля

*Замечание: Изменение усиления возможно*  **всегда с помощью специальных клавиш <sup>4 в.</sup>** *Для смены шага изменения усиления нажмите*  **одновременно кнопки обоих направлений**  $\boxed{4 \times p}$ . *Возможны следующие шаги : 0,5 dB; 1 dB; 2 dB; 6 dB.*

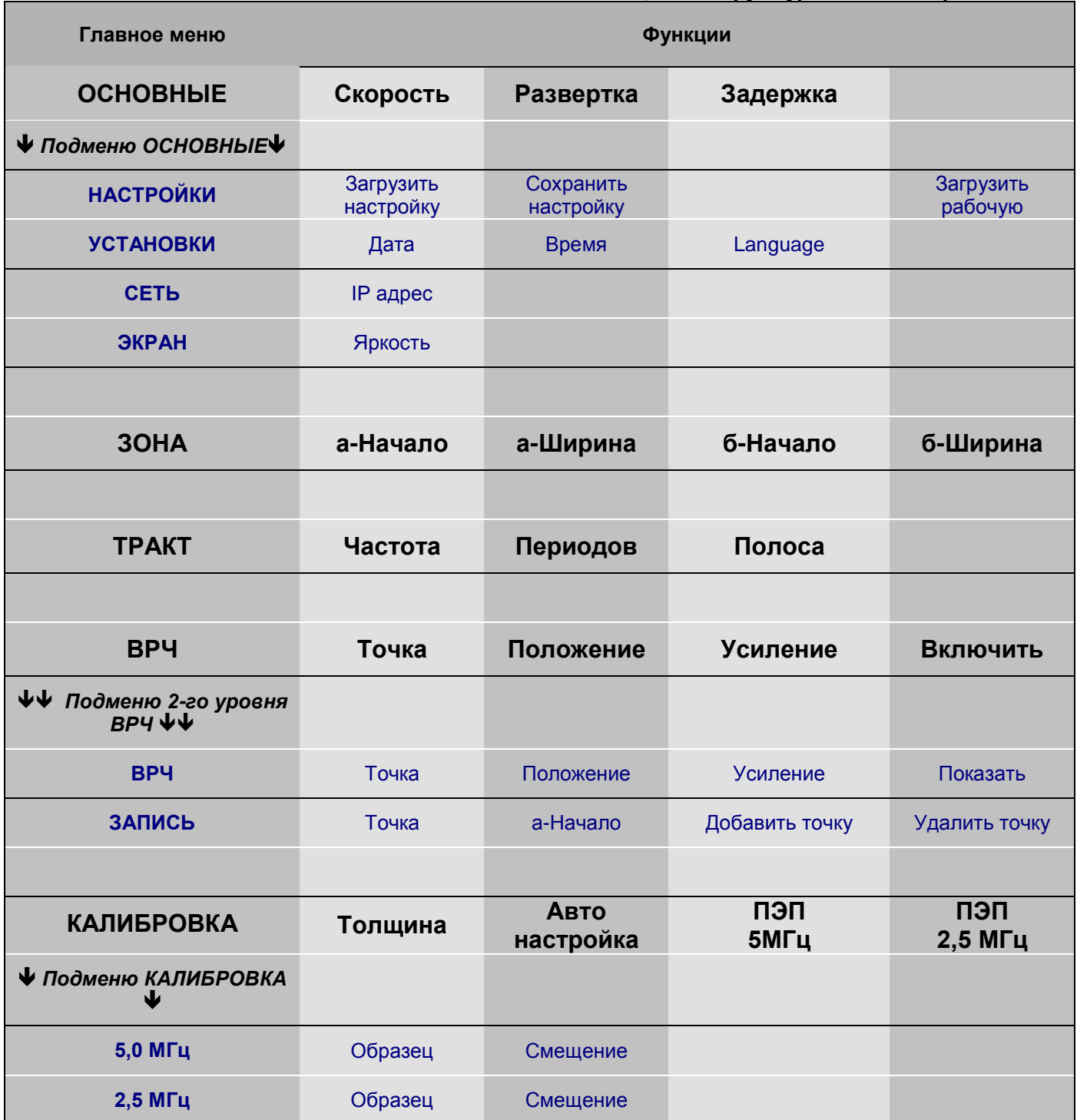

*Таблица 1-1 Структура меню настроек каналов*

#### **ОПИСАНИЕ ПУНКТОВ МЕНЮ:**

#### *\_\_\_\_\_\_\_ ОСНОВНЫЕ \_\_\_\_\_\_\_\_\_\_\_\_\_\_\_\_*

- **СКОРОСТЬ –** Позволяет ввести скорость УЗК. Повторное нажатие клавиши  $\bigcirc$ меняет шаг изменения функции : 1м/с или 10м/с, 100м/с или 1000м/с**.**
- **РАЗВЕРТКА –** Регулирует диапазон развертки . Повторное нажатие клавиши меняет шаг изменения функции : 0,01мкс / 0.1мкс/ 1мкс/ 10мкс/ 100мкс

#### *\_\_\_\_\_\_\_\_\_\_подменю ОСНОВНЫЕ\_\_\_\_\_\_\_\_\_\_\_\_*

• **ЗАДЕРЖКА –** Позволяет сдвигать Асигнал в окне индикатора влево или вправо. Повторное нажатие клавиши меняет шаг изменения функции : 0,01мкс /

0.1мкс/ 1мкс/ 10мкс/ 100мкс

### *НАСТРОЙКИ*

- **Загрузить настройку –** Загружает предварительно сохраненную настройку из памяти прибора
- **Сохранить настройку –** Сохраняет настройку в памяти прибора
- **Загрузить рабочую –** Загружает «рабочую» настройку. (При выключении прибора кнопкой <sup>(6)</sup> текущая настройка прибора сохраняется как «рабочая», и при последующем включении прибор загружается с ней).

#### *УСТАНОВКИ*

- **Дата –** устанавливает дату в формате «дд.мм.гггг»
- **Время –** устанавливает текущее время в формате «ч.мин.сек»
- **Language –** устанавливает язык интерфейса прибора. Доступные зыки русский/ английский. Остальные языки – опционально.

#### *СЕТЬ*

• **IP адрес –** позволяет задать IP адрес прибора УСД-60 в локальной сети предприятия (необходим для связи с ПК)

#### *ЭКРАН*

• **ЯРКОСТЬ -** регулирует яркость экрана ВЫСОКАЯ / НИЗКАЯ

#### $3OHA$

- **а-НАЧАЛО**  Устанавливает начало первой зоны контроля. Повторное нажатие клавиши меняет шаг изменения функции
- **а**-**ШИРИНА** Устанавливает ширину первой зоны контроля. Повторное нажатие клавиши меняет шаг изменения функции

#### *\_\_\_\_\_\_\_ ТРАКТ\_\_\_\_\_\_\_\_\_\_\_\_\_\_\_\_\_\_\_\_*

- **ЧАСТОТА** точная подстройка частоты преобразователя
- **ПЕРИОДОВ** настройка количества полупериодов импульса возбуждения, позволяющая добиться оптимальной амплитуды эхо-импульса

#### *\_\_\_\_\_\_\_ ВРЧ\_\_\_\_\_\_\_\_\_\_\_\_\_\_\_\_\_\_\_*

- **ТОЧКА** выбор точки для редактирования
- **ПОЛОЖЕНИЕ**  временное положение текущей точки

#### *\_\_\_\_\_\_\_\_подменю 2-го уровня ВРЧ\_\_\_\_\_\_*

#### *ВРЧ*

•

- **ТОЧКА** выбор точки для редактирования
- **ПОЛОЖЕНИЕ**  временное положение текущей точки
- **УСИЛЕНИЕ**  усиление сигнала в текущей точке
- **ПОКАЗАТЬ**  включает/выключает отображение графика ВРЧ на экране
- **УСИЛЕНИЕ**  усиление сигнала в текущей точке
- **ВКЛЮЧИТЬ**  включает/выключает ВРЧ

#### *ЗАПИСЬ*

- **ТОЧКА** отображение текущей точки и общего кол-ва точек
- **а-НАЧАЛО**  начало кривой ВРЧ
- **ДОБАВИТЬ ТОЧКУ**  добавление новой точки
- **УДАЛИТЬ ТОЧКУ**  удаление текущей точки

• **ПОЛОСА** – Подбор узкополосного

фильтра для снижения уровня шумов

• **б-НАЧАЛО** – Устанавливает начало второй зоны контроля. Повторное нажатие клавиши

• б-**ШИРИНА** - Устанавливает ширину второй зоны контроля. Повторное нажатие клавиши

меняет шаг изменения функции

меняет шаг изменения функции

#### *\_\_\_\_\_\_\_ КАЛИБРОВКА\_\_\_\_\_\_\_\_\_\_\_\_\_\_\_\_\_\_\_*

- **ТОЛЩИНА –** задает толщину объекта контроля
- **АВТО НАСТРОЙКА** позволяет автоматически установить развертку, задержку развертки и положение зон контроля в зависимости от введенной толщины объекта контроля. *ВНИМАНИЕ! Для корректной работы данной функции необходимо предварительно откалибровать каналы 5 и 2,5 МГц.*

#### *\_\_\_\_\_\_\_подменю 2-го уровня КАЛИБРОВКА\_*

#### *5,0 МГЦ*

- **ТОЛЩИНА –** задает толщину листа на котором будет проводиться автоматическая калибровка каналов 5МГц
- **СМЕЩЕНИЕ –** позволяет установить смещение в дБ между усилением каналов 5Мгц, при котором донные сигналы выходят на 100% высоты экрана и усиление, позволяющим выявлять дефект требуемой площади.
- **ПЭП 5,0 МГц** позволяет автоматически откалибровать каналы с частотой 5 МГц
- **ПЭП 2,5 МГц**  позволяет автоматически откалибровать каналы с частотой 2,5 МГц

#### *2,5 МГЦ*

- **ТОЛЩИНА –** задает толщину листа на котором будет проводиться автоматическая калибровка каналов 2,5МГц
- **СМЕЩЕНИЕ –** позволяет установить смещение в дБ между усилением каналов 2,5Мгц, при котором донные сигналы выходят на 100% высоты экрана и усиление, позволяющим выявлять дефект требуемой площади.

#### **1.5 Особенности УСД-60-8К в версии для контроля листов**

- Цветной TFT индикатор 640 х 480 точек с высокой динамикой сигнала
- 32 канала контроля (16 двухканальных преобразователей)
- Автоматическая настройка усиления во всех каналах
- Узкополосные фильтры для повышения соотношения сигнал/шум
- Запись сигналов в виде С-скана по датчику оборотов
- Не менее 6-7 часов работы от встроенных аккумуляторов (Сетевой блок питания для стационарного использования)
- Автоматическая настройка развертки, задержки развертки и положения зон в зависимости от толщины листа
- Функция ВРЧ
- Функция изменения шага для увеличения/уменьшения усиления и изменения значения большинства функций
- Запоминание протоколов контроля с Ссканом с последующей обработкой результатов на ПК
- Регулируемое число полупериодов импульсов возбуждения и их регулируемая частота
- Высокая производительность контроля

#### **2. Настройка и калибровка дефектоскопа**

Данный раздел содержит сведения о том как:

• Настроить прибор и установить основные параметры работы

Большая часть пунктов в данном разделе описывает шаги, которые необходимо предпринять каждому пользователю с новым дефектоскопом.

Рекомендуется последовательно ознакомится с каждым пунктом, перед тем как калибровать прибор в первый раз.

#### **2.1 Включение прибора**

 Ниже описаны действия по конфигурированию дисплея и основных функций. Следуйте этим процедурам для включения прибора и настройке параметров работы. Поскольку прибор сохраняет настройки в памяти при выключении и возобновляет их при следующем включении, вам нет необходимости постоянно повторять данные процедуры.

Включите дефектоскоп нажатием кнопки  $\omega$  в течении не менее 3-х секунд.

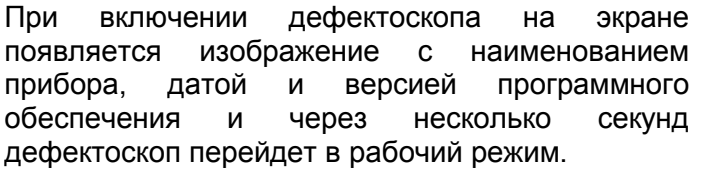

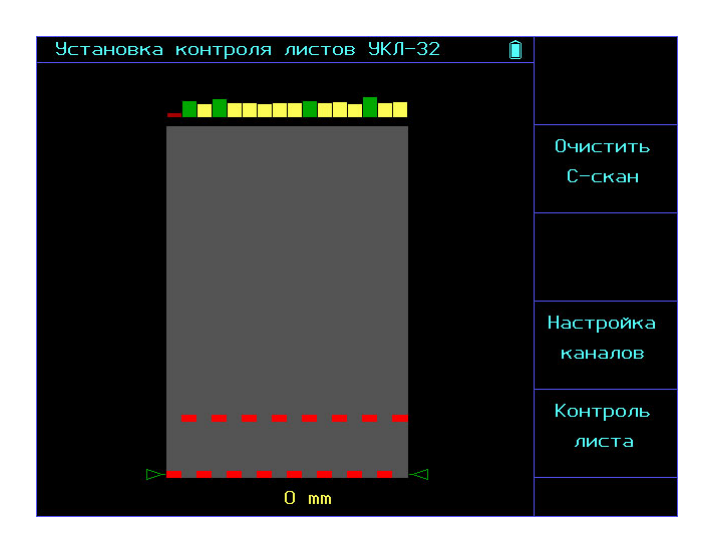

*Рис.2-1 Вид экрана дефектоскопа после включения*

**Важно!** Если дефектоскоп уже настроен, то в этом режиме уже можно проводить экспериментальный контроль. Прибор будет отображать на экране С-скан контролируемого изделия при вращении энкодера акустического блока.

В данном режиме:

#### **Для просмотра результатов контроля**

нажмите кнопку

**Для перехода в режим настройки каналов** нажмите кнопку либо выберите пункт «НАСТРОЙКА КАНАЛОВ» с помощью кнопки

и затем нажмите

**Для перехода в режим контроля** выберите пункт «КОНТРОЛЬ ЛИСТА» с помощью кнопки  $\bigoplus$  и затем нажмите  $\big[\mathscr{F}\big]$ 

**Для пробного сканирования листа** передвигайте тележку по листу вперед.

#### **Для очистки экрана** выберите пункт «ОЧИСТИТЬ С-СКАН» с помощью кнопки  $\mathbf \Theta$  и

затем нажмите

#### **2.2 Начальная настройка прибора**

После входа в режим настройки каналов на экране прибора будет отображаться следующая картинка

| Канал #1 ПЭП <mark>#1-1, 5.0 МГц</mark> |               |             |              |            | <b>ACNUEHNE</b> 1.0 |
|-----------------------------------------|---------------|-------------|--------------|------------|---------------------|
|                                         |               |             |              |            | 54.0                |
|                                         |               |             |              |            | дБ                  |
|                                         |               |             |              |            | Скорость            |
|                                         |               |             |              |            | 5950                |
|                                         |               |             |              |            | 1.<br>M/Z           |
|                                         |               |             |              |            | Развертка           |
|                                         |               |             |              |            | 73.0                |
|                                         |               |             |              |            | MM                  |
|                                         |               |             |              |            | Задержка            |
|                                         |               |             |              |            | 15.5                |
|                                         |               | Margarywaly |              |            | MM                  |
|                                         |               |             |              |            |                     |
|                                         |               |             |              |            |                     |
| <b>MEH<sub>10</sub></b>                 | $\rightarrow$ |             |              |            |                     |
| <b>OCHOBHbIE</b>                        |               | <b>30HH</b> | <b>TPAKT</b> | <b>BP4</b> | <b>КАЛИБРОВКА</b>   |

*Рис.2-2 Вид экрана дефектоскопа в режиме настройки каналов*

Главное меню прибора расположено внизу экрана, функции меню и подменю в правой части экрана.

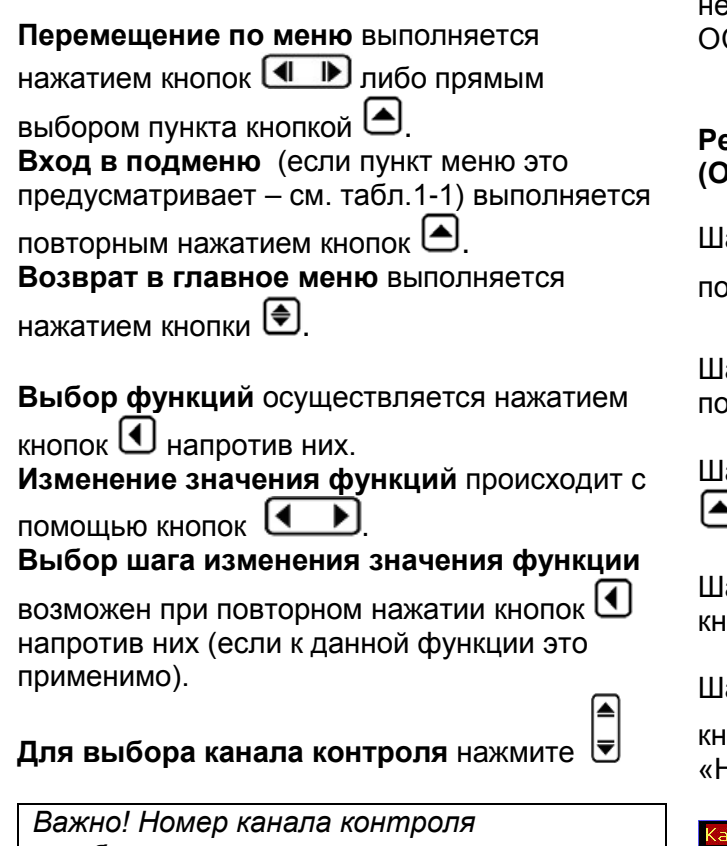

*отображается вверху экрана на красном фоне. Всего доступно 16 сдвоенных каналов в каждом из которых есть 1 канал 5МГц и 1 канал 2,5 МГц.*

Т.е. если вы хотите настроить преобразователь №5 то необходимо выбрать настройку 2-х каналов: **Канал #5 ПЭП #5-1 5,0 МГц** и **Канал #5 ПЭП #5-2 2,5 МГц** 

#### **2.2.1 Настройка яркости дисплея**

Описанные процедуры предназначены для регулировки параметров экрана прибора. Для этого обходимо выбрать пункт ЭКРАН в подменю ОСНОВНЫЕ

#### **Регулировка яркости (ОСНОВНЫЕ / ЭКРАН-ЯРКОСТЬ)**

аг 1. Выберите пункт меню ОСНОВНЫЕ с мощью нажатия  $\bigodot$  либо  $\overline{\text{I}}$ 

аг 2. Нажмите кнопку  $\blacktriangle$  еще раз для входа в подменю

аг 3. Выберите пункт ЭКРАН с помощью нажатия  $\mathsf{I}_{\mathsf{N}}$ либо  $\overline{\mathsf{I}\mathsf{N}}$ 

аг 4. Выберите функцию ЯРКОСТЬ с помощью опки напротив нее.

аг 5. Измените значение яркости с помощью опок **(4 F)** Доступные значения «Высокая»/ «Низкая».

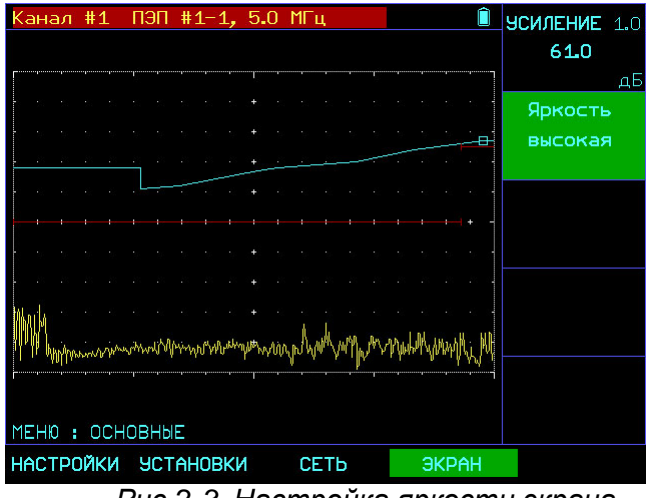

*Рис.2-3 Настройка яркости экрана*

*Важно! Данная функция позволяет экономить потребляемую энергию батареи для обеспечения более длительной автономной работы между подзарядками.*

#### **2.2.2 Настройка прибора для работы с преобразователями**

Данная версия прибора специализированная и предполагает использование для контроля двухканальных раздельно-совмещенных преобразователей с частотой пьезоэлементов 5 МГц и 2,5 МГц.

В соответствии с этим, пользователю нет необходимости вручную устанавливать часть параметров ПЭП, таких как задержка в призме и пр. При автоматической калибровке, прибор сам рассчитает и сохранит такие данные для каждого канала.

Однако, из-за разброса характеристик пьезокерамики в приборе предусмотрена возможность регулировки ряда параметров:

*- оптимальной частоты возбуждения ПЭП; - оптимального числа полупериодов импульса возбуждения;*

*- оптимального подбора узкополосного фильтра*

#### **Установка частоты зондирующего импульса (ТРАКТ-ЧАСТОТА)**

Шаг 1. Выберите пункт меню ТРАКТ с помощью нажатия кнопок  $\bigoplus$  или  $\overline{\mathbf{A}$   $\mathbf{B}$ .

Шаг 2. Выберите пункт ЧАСТОТА кнопкой Шаг 3. Измените значение частоты зондирующего импульса в соответствии с подключенным преобразователем кнопками  $\blacktriangleright$  1

*Замечание. Следует учитывать, что установленная частота заполнения зондирующего импульса больше влияет не на частоту эхо-сигнала преобразователя , а на форму и амплитуду отраженного сигнала. Применение импульса несоответствующей частоты может привести к падению амплитуды (в случае слишком большой частоты), а также к искажению формы импульса (в случае импульса слишком малой частоты).*

#### **Изменение числа периодов зондирующего импульса (ТРАКТ - ПЕРИОДОВ)**

В отдельных случаях для получения максимальной амплитуды эхо-сигнала необходимо увеличить количество периодов частоты заполнения зондирующего импульса.

Шаг 1. Выберите пункт меню ТРАКТ с помощью нажатия кнопок  $\triangle$  или  $\blacksquare$  .

Шаг 2. Выберите пункт ПЕРИОДОВ кнопкой

Шаг 3. Измените число периодов заполнения зондирующего импульса **(от 0,5 до 5)** в соответствии с подключенным преобразователем кнопками  $\left( \longrightarrow \right)$ 

*Замечание. Следует учитывать, что увеличение числа периодов импульса возбуждения эффективное на низких частотах, на частотах 5 и 10Мгц может и не дать положительного результата, а также привести к снижению разрешающей способности.* 

#### **Изменение соотношения сигнал/шум с помощью применения узкополосных фильтров.**

УСД-60 имеет несколько фильтров для сужения полосы прибора и повышения соотношения сигнал/шум.

#### **Установка узкополосного фильтра (ТРАКТ-ПОЛОСА)**

Шаг 1. Выберите пункт меню ТРАКТ с помощью нажатия кнопок  $\bigoplus$  или  $\overline{\mathbf{4} \mathbf{D}}$ .

Шаг 2. Выберите пункт ПОЛОСА кнопкой  $\blacksquare$ либо.

Шаг 3. Измените параметры фильтра с помощью кнопок  $\overline{A}$   $\overline{B}$ 

*Замечание. Следует учитывать, что применение несоответствующего фильтра может значительно уменьшить амплитуду эхо-сигнала и привести к искажению его формы* 

#### **2.2.3 Автоматическая калибровка преобразователей**

Для упрощения настройки всех каналов контроля в дефектоскопе предусмотрена автоматическая калибровка чувствительности каналов.

Перед проведением калибровки следует задать толщины материала на которых будет проводится калибровка каналов 5 МГц и 2,5 МГц, а также разницу чувствительности между донным сигналом и искомым отражателем.

Алгоритм работы автоматической настройки основан на выравнивании чувствительности всех каналов с целью компенсации различия ПЭП. При калибровке прибор устанавливает на 100% высоты экрана донные сигналы во всех каналах и затем увеличивает чувствительность на величину «смещения» заданную оператором. Величина смещения характеризует разницу между усилением необходимым для отображения донного сигнала на 100% высоты экрана и усилением необходимым для выявления искусственного дефекта определенной площади.

#### **Установка параметров калибровки канала 5МГц**

Шаг 1. Выберите пункт меню КАЛИБРОВКА с помощью нажатия кнопок  $\bigodot$  или  $\boxed{\P$  . Шаг 2. Войдите в подменю нажав кнопку  $\bigoplus$  еще раз.

Шаг 3. Выберите пункт 5 МГЦ с помощью нажатия кнопок  $\triangle$  или  $\Box$ 

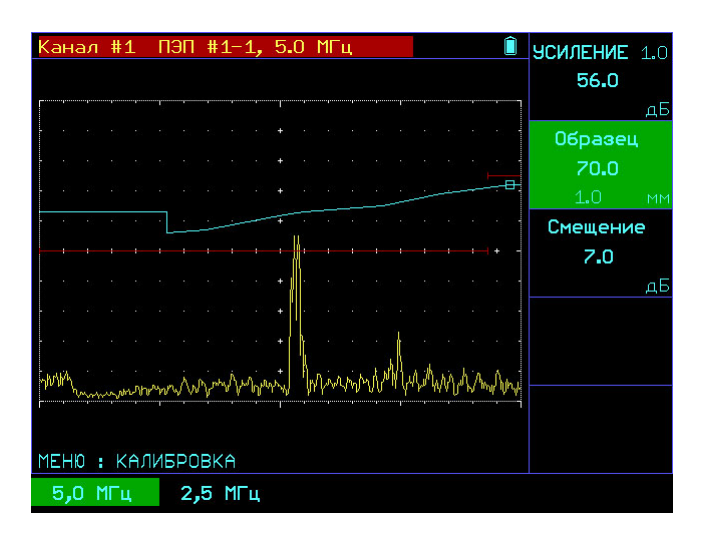

*Рис.2-4 Установка параметров калибровки каналов 5МГц*

Шаг 4. Выберите функцию ТОЛЩИНА нажатием  $\bigcirc$  напротив нее.

Шаг 5. Измените значение кнопками  $\boxed{\leftarrow\blacktriangleright}$ 

(Повторное нажатие клавиши  $\bigcirc$  меняет шаг изменения функции).

Шаг 6. Выберите функцию СМЕЩЕНИЕ

нажатием  $\bigcup$  напротив нее.

Шаг 7. Измените значение кнопками  $\boxed{4}$ 

**Внимание!** *Процедура установки* 

*параметров калибровки канала 2,5 МГц аналогична вышеописанной.*

#### **Автоматическая калибровка каналов 5МГц (КАЛИБРОВКА- ПЭП 5МГЦ)**

Для выравнивания чувствительности во всех каналах и правильного определения задержек в призмах преобразователей необходимо провести процедуру калибровки. С этой целью установите тележку на лист заданной толщины (предварительно задается в пункте «КАЛИБРОВКА»/ «5 МГЦ» – «ОБРАЗЕЦ»), откройте кран подачи акустической жидкости и убедитесь в достаточном ее количестве для акустического контакта во всех каналах.

После этого :

Шаг 1. Выберите пункт меню КАЛИБРОВКА с помощью нажатия кнопок  $\bigcirc$  или  $\overline{\mathbf{A} \mathbf{B}}$ . Шаг 2. Выберите функцию ПЭП 5,0МГц нажатием  $\bigcirc$  напротив нее. Шаг 3. Нажмите

Прибор отобразит окно калибровки всех 16-ти каналов с частотой 5МГц

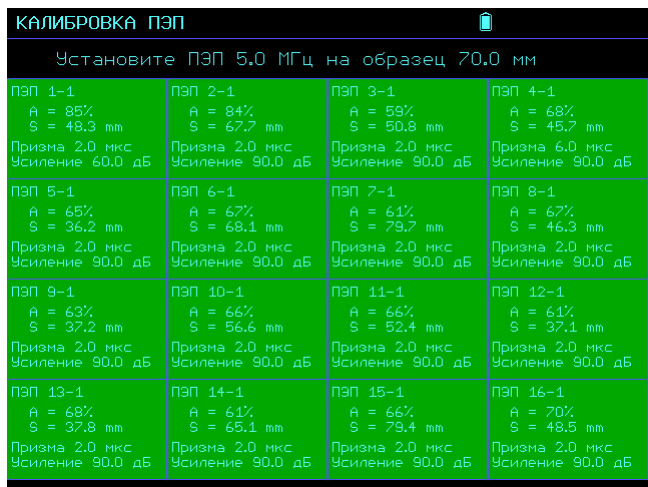

*Рис.2-5 Окно калибровки каналов 5МГц*

При правильной установке толщины листа и достаточности акустического контакта все каналы сменят цвет фона на черный и калибровка будет завершена.

Для сохранения калибровки нажмите  $\circled$ .

Для отмены калибровки нажмите .

#### **Автоматическая калибровка каналов 2,5МГц (КАЛИБРОВКА- ПЭП 5МГЦ)**

Калибровка каналов 2,5 МГц производится аналогичным образом (предварительно задается толщина образца в пункте «КАЛИБРОВКА»/ «2,5 МГЦ» – «ОБРАЗЕЦ»).

Шаг 1. Выберите пункт меню КАЛИБРОВКА с

помощью нажатия кнопок  $\bigodot$  или  $\boxed{\P\ \ \P}$ .

Шаг 2. Выберите функцию ПЭП 2,5МГц нажатием

напротив нее.

Шаг 3. Нажмите

При правильной установке толщины листа и достаточности акустического контакта все каналы сменят цвет фона на черный и калибровка будет завершена.

Для сохранения калибровки нажмите  $\circled$ .

Для отмены калибровки нажмите [

#### **2.2.4 Установка скорости распространения ультразвуковых колебаний в материале**

Задание правильной скорости УЗК необходимо для корректного расчета длительности развертки, определения координат дефекта, правильного расчета положения зон контроля.

#### **Установка скорости** (**ОСНОВНЫЕ-РАЗВЕРТКА**)

Шаг 1. Выберите пункт меню ОСНОВНЫЕ с

помощью нажатия кнопок  $\bigoplus$  или  $\overline{\mathbb{L}}$ .

Шаг 2. Выберите пункт СКОРОСТЬ нажатием напротив него.

Шаг 5. Измените значение кнопками  $\overline{\mathbf{4}}$ 

Повторное нажатие клавиши ( Меняет шаг изменения функции : 0,01 / 0.1/ 1.0/ 10/ 100 мкс 9мм)

#### **2.2.5 Регулировка отображения сигнала**

#### **Установка развертки дисплея** (**ОСНОВНЫЕ-РАЗВЕРТКА**)

Шаг 1. Выберите пункт меню ОСНОВНЫЕ с

помощью нажатия кнопок  $\triangle$  или  $\overline{\triangle}$  .

Шаг 2. Выберите пункт РАЗВЕРТКА нажатием  $\bigcirc$ напротив него.

Шаг 5. Измените значение кнопками  $\blacksquare$ 

Повторное нажатие клавиши  $\bigcirc$  меняет шаг изменения функции : 0,01 / 0.1/ 1.0/ 10/ 100 мкс 9мм)

Установленное значение развертки сохраняется в настройке дефектоскопа

#### **Установка задержки развертки (ОСНОВНЫЕ-ЗАДЕРЖКА)**

Шаг 1. Выберите пункт меню ОСНОВНЫЕ с

помощью нажатия кнопок  $\bigcirc$  или  $\overline{\mathbf{A} \mathbf{B}}$ .

Шаг 2. Выберите пункт ЗАДЕРЖКА нажатием  $\textcircled{\textsf{1}}$ напротив него.

Шаг 5. Измените значение кнопками  $\boxed{4}$ 

Повторное нажатие клавиши (1) меняет шаг изменения функции : 0,01 / 0.1/ 1.0/ 10/ 100 мкс) Установленное значение задержки развертки сохраняется в настройке дефектоскопа.

#### **2.2.6 Конфигурация зон контроля**

В приборе предусмотрены две зоны контроля. **азона** служит для регистрации дефектов и вычисления глубины их залегания, **б-зона** предназначена для контроля наличия донного сигнала (акустического контакта).

Установка положения и ширины зон контроля является первым шагом при конфигурации дефектоскопа для определения дефектов.

Помните, что положение зоны оказывает влияние на следующие возможности прибора:

- Эхо-сигналы, отображаемые в правой части экрана А-скана, приходят с большей глубины, чем эхо-сигналы, расположенные в левой части экрана. Поэтому, перемещение границ зон контроля вправо означает оценку большей глубины контролируемого изделия.
- Увеличение ширины зоны контроля также увеличивает глубину, на которой проводится контроль.

#### **Установка начала первой зоны контроля (ЗОНА – а-НАЧАЛО)**

Шаг 1. Выберите пункт меню ЗОНА с помощью нажатия кнопок  $\bigoplus$  или  $\boxed{\P}$ .

Шаг 2. Выберите пункт а-НАЧАЛО нажав кнопку напротив него.

Шаг 3. Измените значение кнопками  $\blacksquare$ 

Повторное нажатие клавиши  $\bigcirc$  меняет шаг изменения функции : 0,01 / 0.1/ 1.0/ 10/ 100 мкс

#### **Установка ширины зоны контроля (ЗОНА – а-ШИРИНА)**

Шаг 1. Выберите пункт меню ЗОНЫ с помощью нажатия кнопок  $\bigoplus$  или  $\overline{4}$   $\overline{1}$ ).

Шаг 2. Выберите пункт а-ШИРИНА нажатием напротив него.

Шаг 3. Измените значение кнопками  $\overline{\mathbf{4}}$ 

Повторное нажатие клавиши  $\bigcirc$  меняет шаг изменения функции : 0,01 / 0.1/ 1.0/ 10/ 100 мкс

*Установка начала и ширины б-зоны аналогична процедуре установки параметров а-зоны.* 

#### **2.2.7 Автоматическая калибровка каналов на заданную толщину**

В приборе предусмотрена возможность автоматической калибровки длительности развертки, задержки развертки и положения зон на основании заданной толщины листа.

*Важно! Для процедуры автоматической калибровки развертки необходимо предварительно откалибровать каналы 5,0 и 2,5 МГц, т.к. полученная таким образом величина задержки в призме должна быть учтена при расчете.* 

Шаг 1. Выберите пункт меню КАЛИБРОВКА с помощью нажатия кнопок  $\bigcirc$  или  $\overline{\bullet}$  . Шаг 2. Выберите пункт ТОЛЩИНА нажатием напротив него

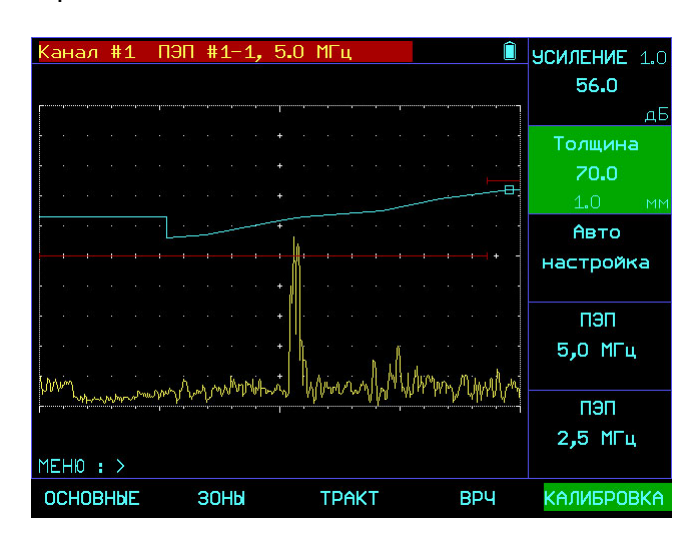

*Рис.2-6 Автоматическая калибровка развертки и зон контроля*

Шаг 3. Измените значение кнопками  $\blacksquare$ Повторное нажатие клавиши  $\bigcirc$  меняет шаг изменения функции : 0,01 / 0.1/ 1.0/ 10/ 100 мкс Шаг 4. Выберите пункт АВТО НАСТРОЙКА

нажатием  $\bigoplus$  напротив него.

Шаг 5. Нажмите кнопку  $\boxed{\mathcal{F}}$ .

*Важно! Прибор сконфигурирован таким образом, что каналы 2,5 МГц начинают работать только с 70мм. Соответственно начало а-зоны контроля для каналов 2,5МГЦ всегда будет привязано к 70мм.*

#### **2.2.8 Установка даты и времени**

Для удобного и корректного управления результатами контроля в дефектоскопе необходимо настроить параметры часов.

#### **Установка даты (ОСНОВНЫЕ/ УСТАНОВКИ– ДАТА)**

Шаг 1. Выберите пункт меню ОСНОВНЫЕ с

помощью нажатия кнопок  $\bigoplus$  или  $\overline{\mathbb{1}}$ .

Шаг 2. Войдите в подменю нажав кнопоку еще раз

Шаг 3. Выберите пункт меню УСТАНОВКИ с

помощью нажатия кнопок  $\bigodot$  или  $\boxed{\P$ .

Шаг 4. Выберите функция ДАТА нажатием  $\bigcirc$ напротив нее.

Шаг 5. Измените значение кнопками Дата устанавливается в формате *ДД.ММ.ГГГГ*

#### **Установка времени (ОСНОВНЫЕ/ УСТАНОВКИ– ВРЕМЯ)**

Шаг 1. Выберите пункт меню ОСНОВНЫЕ с

помощью нажатия кнопок  $\bigoplus$  или  $\boxed{\P \quad \blacksquare}$ 

Шаг 2. Войдите в подменю нажав кнопоку еще раз

Шаг 3. Выберите пункт меню УСТАНОВКИ с

помощью нажатия кнопок  $\bigodot$  или  $\boxed{\P\ \mathbb P}$ .

Шаг 4. Выберите функция ВРЕМЯ нажатием напротив нее.

Шаг 5. Измените значение кнопками  $\boxed{\bullet\quad \blacktriangleright}$ . Время устанавливается в формате *Час:Мин:Сек*

#### **2.2.9 Смена языка меню**

В приборе предусмотрено 2 языка меню и служебной информации: Русский и Английский. Для смены языка:

#### **Установка языка (ОСНОВНЫЕ/ УСТАНОВКИ– LANGUAGE)**

Шаг 1. Выберите пункт меню ОСНОВНЫЕ с помощью нажатия кнопок  $\bigoplus$  или  $\overline{\mathbb{L}}$ . Шаг 2. Войдите в подменю нажав кнопоку еще раз Шаг 3. Выберите пункт меню УСТАНОВКИ с помощью нажатия кнопок  $\triangle$  или  $\overline{\triangle}$  . Шаг 4. Выберите функция LANGUAGE нажатием напротив нее.

Шаг 5. Измените значение кнопками  $\left( \longrightarrow \right)$ 

#### **2.2.10 Регулировка усиления**

Усиление дефектоскопа, которое увеличивает или уменьшает высоту сигналов на А-скане регулируется с помощью функции **УСИЛЕНИЕ**, доступной из **любого** подменю и кнопок <sup>( 4 ав )</sup>

#### **Выбор шага изменения усиления**

При регулировке усиления, каждое нажатие кнопок **(** « В »), повышает или понижает уровень усиления на некий дБ-шаг. Возможен выбор из нескольких шагов изменения усиления. Для

выбора шага усиления нажимайте кнопки <sup>(4 ав</sup> ) одновременно до установки необходимого шага. **0,5дБ**; **1дБ**; **2дБ** и **6дБ**.

#### **3 Сохранение и вызов настроек**

Прибор УСД-60-8К позволяет сохранять и вызывать в последующем до 100 настроек контроля содержащих все параметры работы прибора.

#### **3.1 Сохранение настроек (ОСНОВНЫЕ / НАСТРОЙКИ – СОХРАНИТЬ НАСТРОЙКУ).**

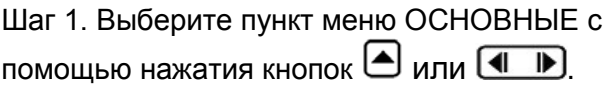

Шаг 2. Войдите в подменю нажатием кнопки еще раз.

Шаг 3. Выберите пункт меню НАСТРОЙКИ с помощью нажатия кнопок  $\bigcirc$  или  $\overline{\bullet}$ .

Шаг 4. Выберите пункт СОХРАНИТЬ НАСТРОЙКУ нажатием ⊎ напротив него.

Шаг 5. Нажмите  $\overline{\mathcal{L}}$  для входа в режим сохранения настройки. На экране появится следующее окно:

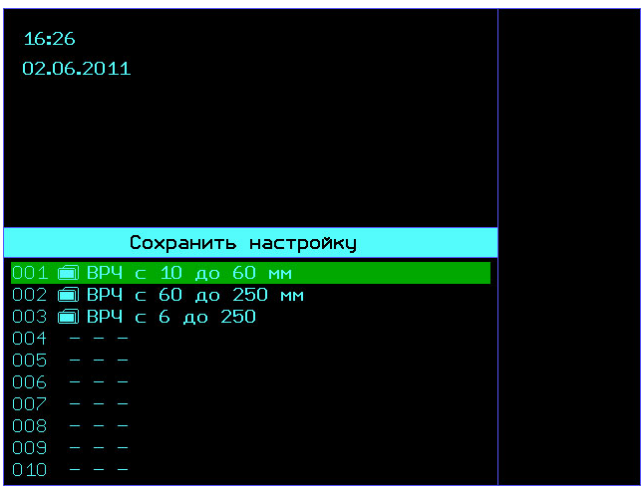

 *Рис 3-1 Окно сохранения настроек*

Шаг 6. Выберите позицию в которой вы хотите сохранить настройку кнопками

Шаг 7. Нажмите  $\overline{\mathcal{C}}$  еще раз для входа в режим указания имени настройки.

| 23:55<br>06.04.2009            | !»Nº;%:?*()<br>`@#\$%^&*\<br>01234567<br>$890: < = > ?$ |  |  |
|--------------------------------|---------------------------------------------------------|--|--|
| • Настройка #2                 | @ABCDEFG<br><b>HIJKLMNO</b>                             |  |  |
|                                | <b>PORSTTUVW</b><br>XYZ(1)<br>`abcdefg<br>hijklmno      |  |  |
| Сохранить настройку            | pqastuvw<br>xyz< >>                                     |  |  |
| 001<br>Настройка на тело трубы | <b>АБВГДЕЖЗ</b>                                         |  |  |
| ■Настройка #2<br>002           | ийклм <b>н</b> оп                                       |  |  |
| 003                            | <b>РСТУФХЦЧ</b>                                         |  |  |
| 004                            | <b>РСТУФХЦЧ</b>                                         |  |  |
| 005                            | пптерэюч                                                |  |  |
| 006                            | абвгдежз                                                |  |  |
| 00Z                            | ийклмноп                                                |  |  |
| 008                            | рстуфхцч                                                |  |  |
| 009                            | шщьыъэюя                                                |  |  |
| 010                            | INS<br>DEL                                              |  |  |

*Рис 3-2 Окно ввода / изменения имени настроек*

Сверху в окне рис3.2 отображается время/дата и название настройки, справа панель символов для набора имени настройки.

Для выбора позиции символа в имени нажмите (1 D)

Для выбора символа, который нужно вставить в имя нажмите:

[∢  $\blacktriangleright$  - для перемещения по горизонтали таблицы символов

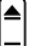

|≂| - для перемещения по вертикали таблицы символов

- для вставки символа в имя

Шаг 8. После того, как имя настройки набрано нажмите  $\Box$  для сохранения настройки.

ll |←

#### **(ОСНОВНЫЕ / НАСТРОЙКИ – ЗАГРУЗИТЬ НАСТРОЙКУ).**

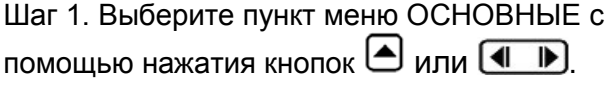

Шаг 2. Войдите в подменю нажатием кнопки еще раз.

Шаг 3. Выберите пункт меню НАСТРОЙКИ с помощью нажатия кнопок  $\bigcirc$  или  $\overline{\mathbb{1} \mathbb{D}}$ .

Шаг 4. Выберите пункт ЗАГРУЗИТЬ НАСТРОЙКУ нажатием напротив него.

Шаг 5. Нажмите  $\overline{\mathcal{L}}$  для входа в режим сохранения настройки. На экране появится следующее окно:

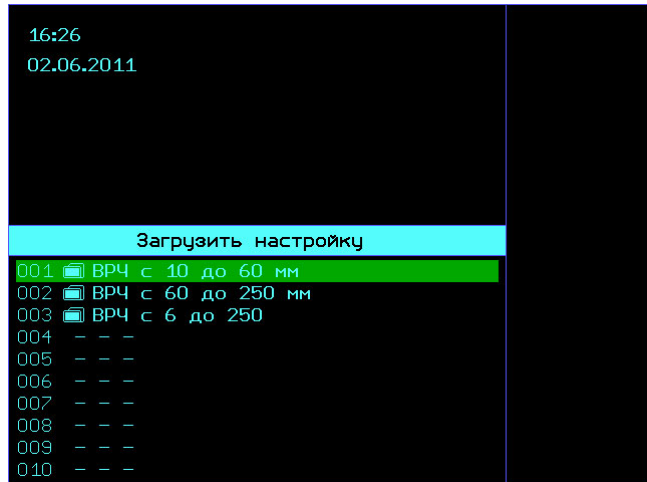

 *Рис 3-1 Окно вызова настроек*

Шаг 6. Выберите настройку, которую вы хотите загрузить в память кнопками

Шаг 7. Нажмите <sup>⊕</sup> для вызова настройки

Время от времени может понадобиться изменить название настроек, хранящихся в памяти прибора.

Для этого :

(▲

Шаг 1: Выполните шаги 1-5 пункта «Вызов настроек»

Шаг 2. После появления на экране рис.3-1

нажмите кнопки Э для выбора настройки, которую вы хотите переименовать.

Шаг 3. Нажмите кнопку (♦ для изменения имени настройки. В результате появится окно рис 3-2.

Для выбора позиции символа в имени нажмите **4 P** 

Для выбора символа, который нужно вставить в имя нажмите:

K  $\blacktriangleright$  - для перемещения по горизонтали таблицы символов

|₹ - для перемещения по вертикали таблицы символов

- для вставки символа в имя

Шаг 7. После того, как имя настройки набрано нажмите для сохранения имени настройки.

Шаг 8. Нажмите  $\circled{F}$  для загрузки

переименованной настройки или [  $\frac{1000}{2}$ для выхода в рабочий режим без загрузки настройки.

#### **3.4 Рабочая настройка (ОСНОВНЫЕ/ НАСТРОЙКИ – ЗАГРУЗИТЬ РАБОЧУЮ)**

Одна дополнительная настройка сохраняется в

приборе при его выключении клавишей  $\bigcirc$ и загружается в его память сразу после включения. Эта настройка может быть также загружена в прибор принудительно.

Для этого войдите в подменю меню ОСНОВНЫЕ выберите пункт НАСТРОЙКИ и функцию

3АГРУЗИТЬ РАБОЧУЮ и нажмите клавишу <sup>3</sup>.

l≜ |←

#### **4. Использование ВРЧ**

Дефектоскоп УСД-60-8К имеет функции Временной Регулировки Чувствительности (ВРЧ) общей глубиной до 60 дБ. Функция основана на записи оператором в прибор опорных точек, характеризующих ослабление сигнала в зависимости от глубины

залегания отражателя.

Функция ВРЧ позволяет компенсировать влияние затухания и отображать сигналы от одинаковых отражателей на разной глубине – как сигналы одинаковой высоты. Это становится возможным благодаря разной регулировке усиления в разных точках А-скана в зависимости от глубины и затухания сигналов в материале.

При использовании ВРЧ эхо-сигналы от одинаковых отражателей имеют одинаковую высоту на экране, вне зависимости от их глубины. Перед использованием ВРЧ выполните следующее:

Шаг 1. Проведите калибровку прибора с преобразователем и установите все параметры генератора, приемника и пр. как описано выше. Изменение этих параметров после ввода референсных точек неизбежно повлияет на точность измерения.

Шаг 2: Запишите опорные точки (от 2-х до 32х). Данный процесс позволит дефектоскопу вычислить и компенсировать эффект влияния затухания по глубине материала.

Динамический диапазон ВРЧ составляет до 60 дБ. Максимальная крутизна – до 12 дБ/мкс

*Важно. Начало ВРЧ привязано к значению функции ВРЧ /ЗАПИСЬ -а-НАЧАЛО*

#### **4.1 Запись опорных точек ВРЧ**

Обычно опорные точки записываются на стандартном образце с отражателями одинакового размера, расположенными на разной глубине. Первое отражение от каждого из этих отражателей и должно быть записано.

Только одна последовательность опорных точек может быть записана за один раз (в одной настройке):

*Важно. Перед началом записи опорных точек убедитесь, что ВРЧ выключена.*

Шаг 1. Выберите пункт меню ВРЧ с помощью нажатия кнопок  $\bigoplus$  или  $\overline{\mathbf{4} \mathbf{D}}$ 

Шаг 2. Войдите в подменю нажатием кнопки еще раз.

Шаг 3. Выберите пункт ЗАПИСЬ нажатием напротив него либо  $\boxed{\blacksquare\blacktriangleright}$ 

Шаг 4. Получите максимальный сигнал от контрольного отражателя на минимальной глубине.

Шаг 5. Отрегулируйте усиление кнопками [ « в » ) чтобы вывести сигнал на стандартный уровень. Шаг 6. Поставьте а-зону так, чтобы сигнал попадал в нее, а другие возможные сигналы большей амплитуды (например, донный) нет. Шаг 7. Выберите пункт ДОБАВИТЬ ТОЧКУ

кнопкой  $\Box$ 

Шаг 8. Добавьте новую точку нажатием кнопки [∉ .

Шаг 9. Повторите шаги 4-8 для остальных отражателей, увеличивая их глубину последовательно. Минимальное кол-во точек для построения ВРЧ-2. Максимальное – 32.

*Важно. Все точки ВРЧ можно впоследствии скорректировать по положению и усилению*

При записи точек от контрольных отражателей прибор автоматически привязывает очередную точку к максимальному сигналу в а-зоне контроля. Положение сигнала становится положением точки, а усиление тракта в текущий момент используется при расчете усиления точки.

#### **4.2 Работа с ВРЧ**

В режиме ВРЧ прибор использует записанную последовательность опорных точек для построения закона корректировки усиления по глубине. Записанная последовательность точек ВРЧ сохраняется в приборе до того, как будет отредактирована или заменена. Для работы в режиме ВРЧ:

Шаг 1. Выберите пункт меню ВРЧ с помощью нажатия кнопок  $\overline{=}$  или  $\overline{+}$ 

Шаг 2. Выберите пункт ВКЛЮЧИТЬ кнопкой  $\Box$ 

Шаг 5. Включите/выключите режим ВРЧ кнопками  $\boxed{\blacklozenge}$ 

*Замечание: Кривая ВРЧ графически изображает уровень усиления в каждой опорной точке. Компенсирующее усиление отображается в виде изменения высоты кривой ВРЧ по мере увеличения глубины материала в горизонтальной плоскости экрана.* 

*Важно. Изменяя общее усиление тракта, можно поднимать и опускать всю кривую ВРЧ.*

#### **4.3 Отображение кривой ВРЧ**

Кривая линия ВРЧ может отображаться на экране прибора либо нет. Для включения/выключения линии ВРЧ сделайте следующее:

Шаг 1. Выберите пункт меню ВРЧ с помощью нажатия кнопок  $\overline{\bigcirc}$  или  $\overline{\overline{\mathbb{L}}\mathbb{D}}$ .

Шаг 2. Войдите в подменю нажатием кнопки еще раз.

Шаг 3. Выберите пункт ВРЧ нажатием напротив него либо  $\boxed{\blacklozenge}$ .

Шаг 4. Выберите функция ПОКАЗАТЬ кнопкой напротив нее.

Шаг 7. Включите/выключите отображение линии ВРЧ на экране кнопками режим ВРЧ кнопками  $\overline{\mathbf{A}}$  $\blacktriangleright$ 

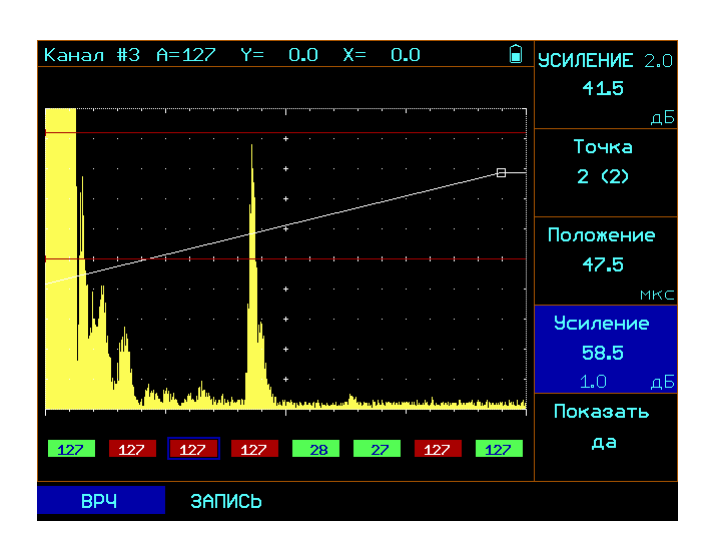

*Рис 4-1 Кривая ВРЧ*

#### **4.4 Корректировка точек ВРЧ**

В любой момент времени ранее записанная кривая ВРЧ может быть отредактирована. Для этого необходимо изменить положение и усиление точек ВРЧ.

#### **Корректировка положения точек ВРЧ (ВРЧ– ПОЛОЖЕНИЕ).**

Шаг 1. Выберите пункт меню ВРЧ с помощью нажатия кнопок  $\bigoplus$  или  $\overline{\mathbb{L}}$ 

Шаг 2. Выберите пункт ПОЛОЖЕНИЕ кнопкой  $\blacksquare$ 

Шаг 3. Измените значение временного положения точки ВРЧ кнопками  $\boxed{\P\hspace{.4cm}\blacktriangleright}$ 

#### **Корректировка усиления точек ВРЧ (ВРЧ – УСИЛЕНИЕ).**

Шаг 1. Выберите пункт меню ВРЧ с помощью нажатия кнопок  $\bigoplus$  или  $\overline{\mathbb{L}}$ 

Шаг 2. Выберите пункт УСИЛЕНИЕ кнопкой  $\blacksquare$ .

Шаг 3. Измените значение усиления в точке ВРЧ кнопками  $\left(\begin{array}{c} \bullet \end{array}\right)$ 

#### **Удаление точек ВРЧ (ВРЧ/ ЗАПИСЬ – УДАЛИТЬ ТОЧКУ).**

Шаг 1. Выберите пункт меню ВРЧ с помощью нажатия кнопок  $\bigoplus$  или  $\overline{\mathbf{4} \mathbf{D}}$ .

Шаг 2. Войдите в подменю нажатием кнопки еще раз.

Шаг 3. Выберите пункт ЗАПИСЬ нажатием напротив него либо  $\boxed{\P \quad P}$ 

Шаг 4. Выберите пункт УДАЛИТЬ ТОЧКУ кнопкой  $\blacksquare$ 

Шаг 5. Удалите текущую точку ВРЧ (выбранную в пункте ЗАПИСЬ – ТОЧКА) с помощью нажатия кнопки  $\mathcal{F}$  в течении не менее 3-х секунд.

#### **5. Проведение контроля**

Для проведения контроля необходимо выполнить следующие действия:

Шаг 1. Настройте прибор в соответствии с указаниями настоящего руководства. Шаг 2. Выберите пункт меню КОНТРОЛЬ ЛИСТА с помощью нажатия кнопки  $\Box$ 

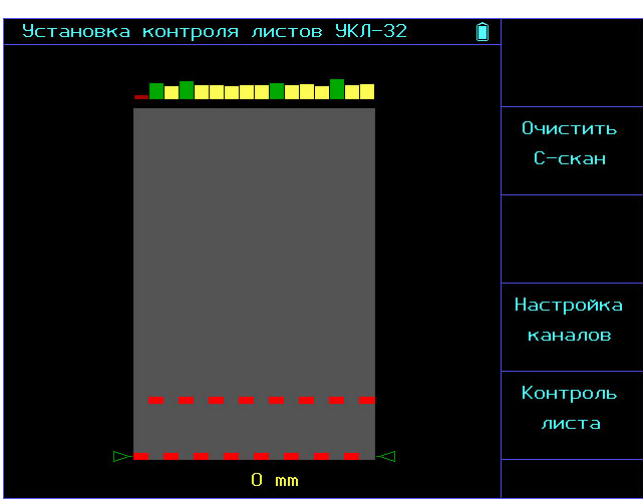

*Рис 5-1 Переход в режим контроля*

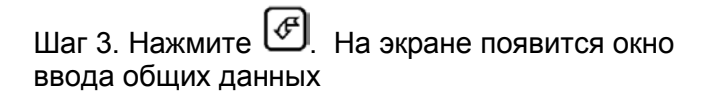

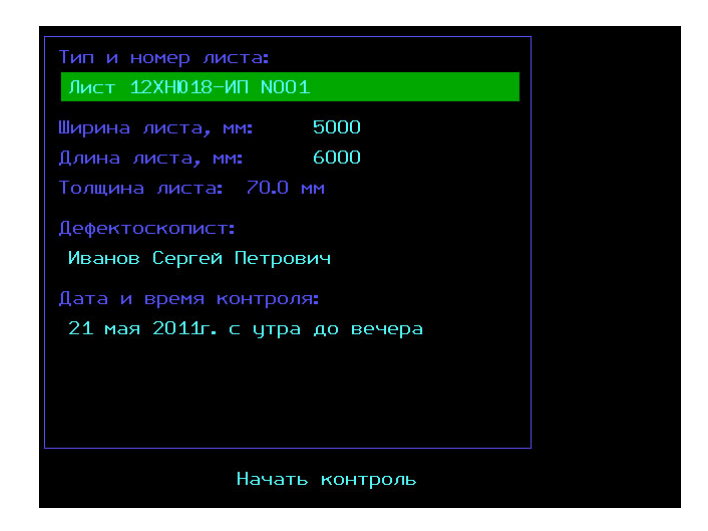

*Рис 5-2 Окно ввода данных перед проведением контроля*

В данном окне вы можете ввести название вашей организации, название объекта контроля, ФИО оператора и информацию об объекте контроля.

- Для выбора соответствующего пункта
- нажмите  $\overline{\nabla}$ • Для ввода/ изменения текстовых данных нажмите  $\bigcircled{F}$ \*(см. ниже)
- Для ввода/ изменения цифровых данных нажмите ▶∣
- Для отказа от контроля и выхода обычный режим настройки нажмите.
- Для начала контроля выберите пункт

**НАЧАТЬ КОНТРОЛЬ** и нажмите  $\boxed{\mathcal{F}}$ .

При нажатии кнопки на любом из текстовых пунктов открывается окно ввода/изменения информации (рис.6-2).

|                                     | $! \times N$ $!$ $\%$ : ?*() |
|-------------------------------------|------------------------------|
| Тип и номер листа:                  | $0#5\%$ ^ & * \              |
| Лист 12ХНЮ18-ИП NOO1                | 01234567                     |
|                                     | $890: < = > ?$               |
| 5000<br>Ширина листа, мм:           | @ABCDEFG                     |
| 6000<br>Длина листа, мм:            | <b>HIJKLMNO</b>              |
|                                     | <b>PORSTTUVW</b>             |
| Толщина листа: 70.0 мм              | XYZ $( \setminus )$          |
|                                     | `abcdefg                     |
| <b>Дефектоскопист:</b>              | hijklmno                     |
| Иванов Сергей Петрович              | pqastuvw                     |
|                                     | xyz< >                       |
| Дата и время контроля:              | <b>АБВГДЕЖЗ</b>              |
| $21$ мая $2011r$ . с утра до вечера | ийклмноп                     |
|                                     | <b>РСТУФХЦЧ</b>              |
|                                     | <b>РСТУФХЦЧ</b>              |
|                                     | ШЦЫЪЭЮЯ                      |
|                                     | абвгдежз                     |
|                                     | ийклмноп                     |
|                                     | рстуфхцч                     |
| Начать контроль                     | ШЩЬЫЪЭЮЯ<br>INS<br>DEL.      |
|                                     |                              |

*Рис 5-3 Окно редактирования текстовых данных*

В этом режиме:

Для выбора позиции символа в имени нажмите **(** <del>I</del> ▶

Для выбора символа, который нужно вставить в имя нажмите:

 $\blacktriangleright$  - для перемещения по горизонтали I€ таблицы символов (▲

 $\biguplus$  - для перемещения по вертикали таблицы символов

- для вставки символа в имя

- для отмены изменений

После того, как имя настройки набрано нажмите

для сохранения данных

После выбора пункта НАЧАТЬ КОНТРОЛЬ и нажатия появится окно настройки параметров листа и движения оператора по нему.

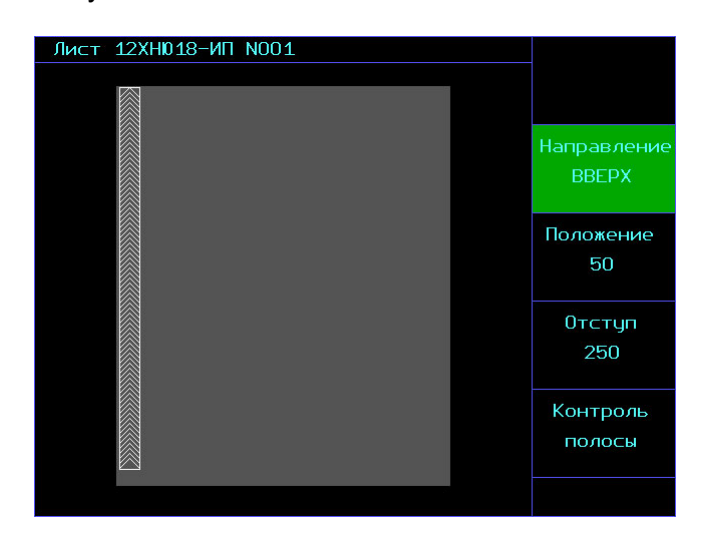

*Рис 5-4 Окно выбора параметров контроля листа*

Ширина полосы контроля с помощью тележки составляет 300мм, соответственно, контроль проходит полосами, которые потом объединяются в один общий С-скан.

Для корректной обработки результатов контроля необходимо правильно задать все параметры контроля листа и следовать заданному направлению движения. Линия со стрелками на рис.5.4 схематически изображает расположение полосы контроля и ее направление.

На рис.5-4 показано типовое окно задания параметров контроля и графическое изображение.

- НАПРАВЛЕНИЕ: Направление движения оператора на листе Вверх, Вниз, Вправо, Влево - ПОЛОЖЕНИЕ: расстояние от края листа до полосы контроля.

- ОТСТУП: неконтролируемая часть листа, обусловленная расстоянием от задней части тележки до начала акустического блока. (Данные зоны контролируются позднее проходом по периметру листа)

- КОНТРОЛЬ ПОЛОСЫ: переход в режим контроля.

*Важно! Фактически, оператору надо задать только первое направление движения. Остальные полосы прибор нарисует сам предлагая оператору наиболее оптимальное прохождение по листу.* 

В этом же режиме можно:

- СОХРАНИТЬ РЕЗУЛЬТАТ: нажатием кнопки можно сохранить С-скан в памяти прибора

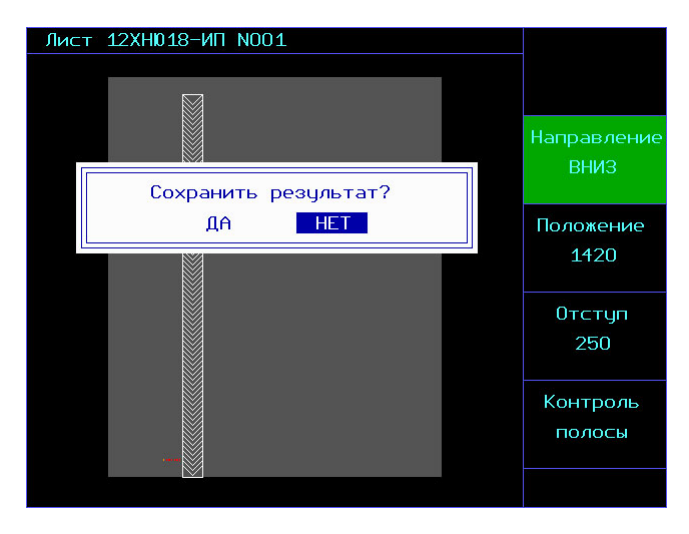

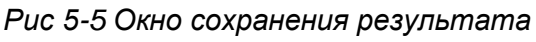

При этом кнопки ( ⊙ осуществляют выбор ДА / НЕТ , а кнопка подтверждение выбора.

- ОТКАЗАТЬСЯ ОТ СОХРАНЕНИЯ И ВЫЙТИ: нажатием кнопки .

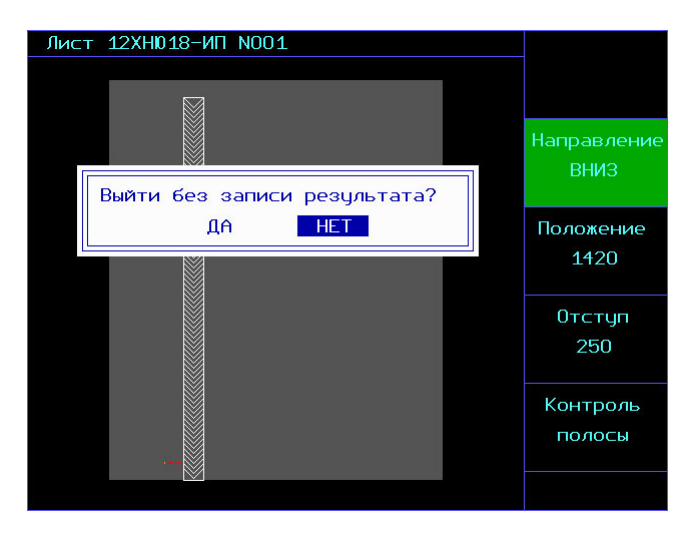

*Рис 5-6 Отказ от сохранения результата*

При этом кнопки ( ⊙ осуществляют выбор дА / НЕТ, а кнопка  $\bigcirc$  подтверждение выбора Для начала контроля:

Выберите пункт меню КОНТРОЛЬ ПОЛОСЫ с помощью нажатия кнопки  $\bigoplus$  и нажмите кнопку मि

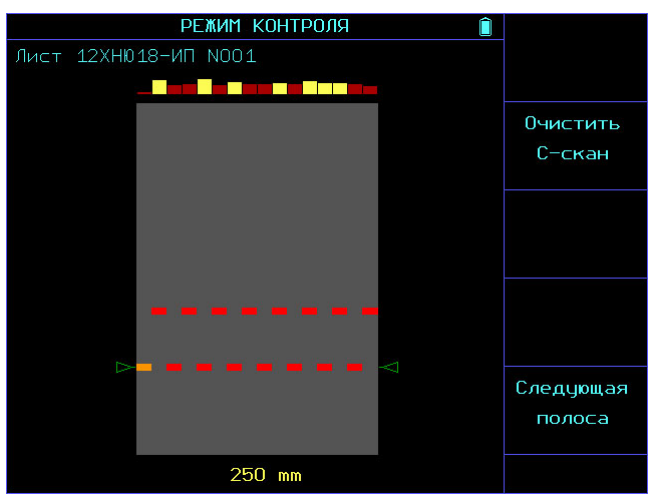

*Рис 5-7 Режим контроля*

На рис.5-7 показано окно контроля. Снизу указан отступ в 250мм неконтролируемой зоны. С-скан полосы будет заполняться автоматически по мере движения оператора по листу. По мере достижения заданного пути (заданной длины листа) будет предложено перейти к следующей полосе.

В этом режиме у оператора есть следующие возможности:

- ОЧИСТИТЬ С-СКАН: удалить результат контроля и пройти полосу заново.

-СЛЕДУЮЩАЯ ПОЛОСА: перейти к контролю следующей полосы (при этом появится окно аналогичное рис.5-4, но с автоматически смещенной полосой движения оператора)

- КНОПКА <sup>38</sup> осуществляет отказ от контроля и выход в предыдущее меню.

#### **6. Просмотр результатов**

После проведения контроля результат записывается в память прибора и может быть просмотрен на экране прибора и просмотрен.

Для вызова результатов на экран нажмите кнопку **МЕМ.** Откроется окно подобное показанному на рис. 6-1

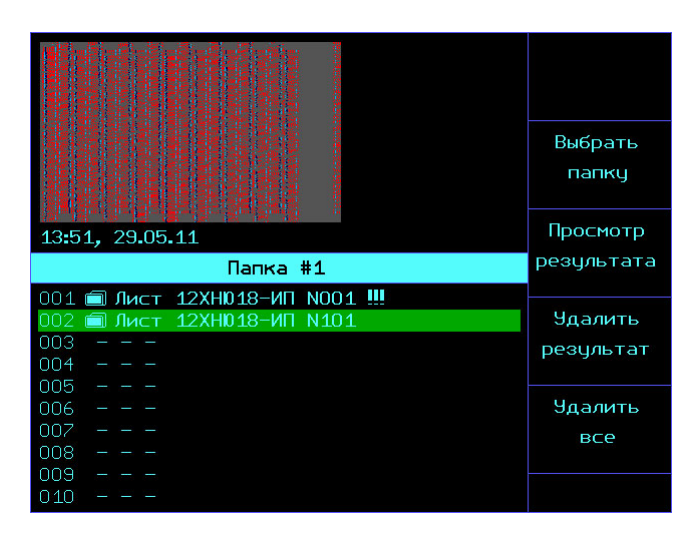

#### **Рис 6-1 Окно просмотра результатов контроля**

#### **Выбора папки для записи результатов (кнопка МЕМ- ВЫБРАТЬ ПАПКУ)**

Шаг 1. Нажмите кнопку МЕМ для входа в режим просмотра результатов (рис. 6-1)

Шаг 2 Выберите пункт ВЫБРАТЬ ПАПКУ с

помощью кнопки  $\bigcirc$  напротив этого пункта. Откроется окно, аналогичное показанному на рис.6-2

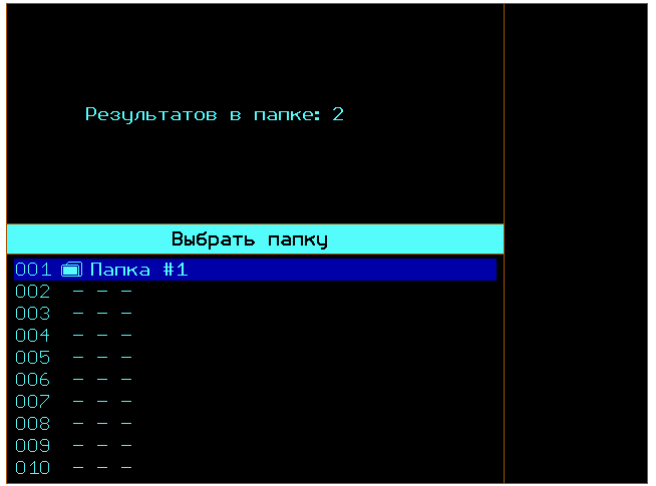

*Рис 6-2 . Выбор папки для записи результатов*

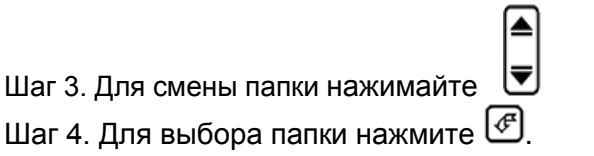

#### **Создание новой папки для записи результатов / переименование папки**

Шаг 1. Повторите шаги 1-3 предыдущего пункта (ВЫБОР ПАПКИ).

Шаг 2. После выбора пустой папки либо папки подлежащей переименованию нажмите кнопку

• На экране появится типовое окно ввода данных, аналогично рис. 3-2

В этом режиме:

Для выбора позиции символа в имени нажмите (4 ▶)

Для выбора символа, который нужно вставить в имя нажмите:

 $\blacktriangleright$  - для перемещения по горизонтали таблицы символов

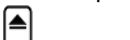

ख $\textcolor{red}{\blacktriangleright}$  - для перемещения по вертикали таблицы символов

- для вставки символа в имя

|\$≽ - для отмены изменений

После того, как имя настройки набрано нажмите

для сохранения данных.

#### **Удаление результатов (кнопка МЕМ - УДАЛИТЬ РЕЗУЛЬТАТ)**

Шаг 1. Нажмите кнопку МЕМ для входа в режим просмотра результатов (рис. 7-1)

Шаг 2. Выберите результат, который вы хотите

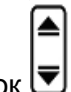

удалить с помощью кнопок

Шаг 3. Выберите пункт УДАЛИТЬ РЕЗУЛЬТАТ с помощью кнопки  $\bigcirc$  напротив этого пункта. и удерживайте кнопку в течении порядка 3-х секунд до появления звукового сигнала

#### **7. Интерфейс с ПК**

Прибор УСД-60-8К для обеспечения быстрой передачи данных соединятся с ПК посредством Ethernet. Анализ данных контроля происходит с помощью специальной программы.

Для подключения прибора к ПК необходим hub/switch и 2 стандартных кабеля «витая пара» (входят в комплект поставки).

Один кабель соединяется с ПК, второй с прибором.

В случае наличия общей локальной сети предприятия – общий сетевой кабель LAN устанавливается в гнездо 1 сетевого концентратора hub/switch, один из кабелей из комплекта поставки соединяет hub/switch с сетевой платой ПК, а второй кабель от hub/switch также подключается к прибору.

Возможно также прямое соединение между ПК и прибором с использованием прямого кабеля, однако это удобно либо при отсутствии общей сети предприятия, либо при наличии 2-й сетевой платы в ПК.

Прибор соединяется по Ethernet как обычный компьютер. Соответственно, имеет свой IP адрес.

#### **Указание IP адреса прибора (ОСНОВНЫЕ/СЕТЬ – IP АДРЕС)**

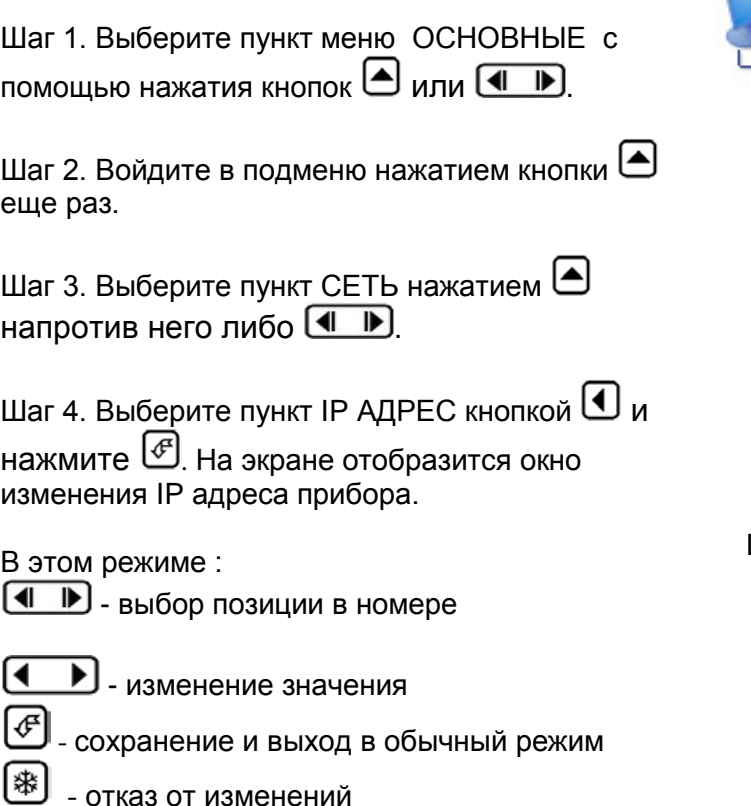

#### **ВАРИАНТ 1:**

**Если на предприятии есть локальная сеть**, то адрес в приборе необходимо указать в той же сетке, что и адрес ПК.

Например, если IP адрес компьютера в локальной заводской сети имеет номер:

#### **192.170.90.32,**

то в приборе можно указать любой адрес **192.170.90.ХХХ**, так чтобы последние три цифры были в диапазоне 0-255 и не совпадали со шлюзом и номерами других ПК в этой сетке.

#### **ВАРИАНТ 2:**

Соответственно, **если никакой локальной сети на предприятии нет**, то надо настроить адреса протокола TCP/IP, так чтобы они были в одной любой сетке с прибором.

Ниже пример для Windows XP:

Шаг 1. Зайти в папку СЕТЕВОЕ ОКРУЖЕНИЕ, щелкнуть правой клавишей «мыши» на сетевом соединении и выбрать «Свойства»

#### ЛВС или высокоскоростной Интернет

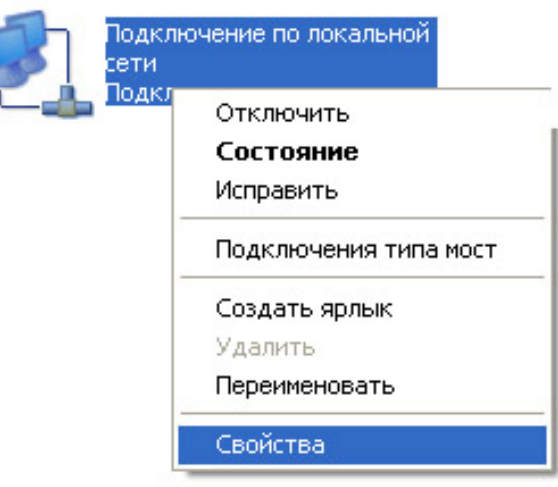

Шаг 2. Выбираем свойства протокола TCP/IP

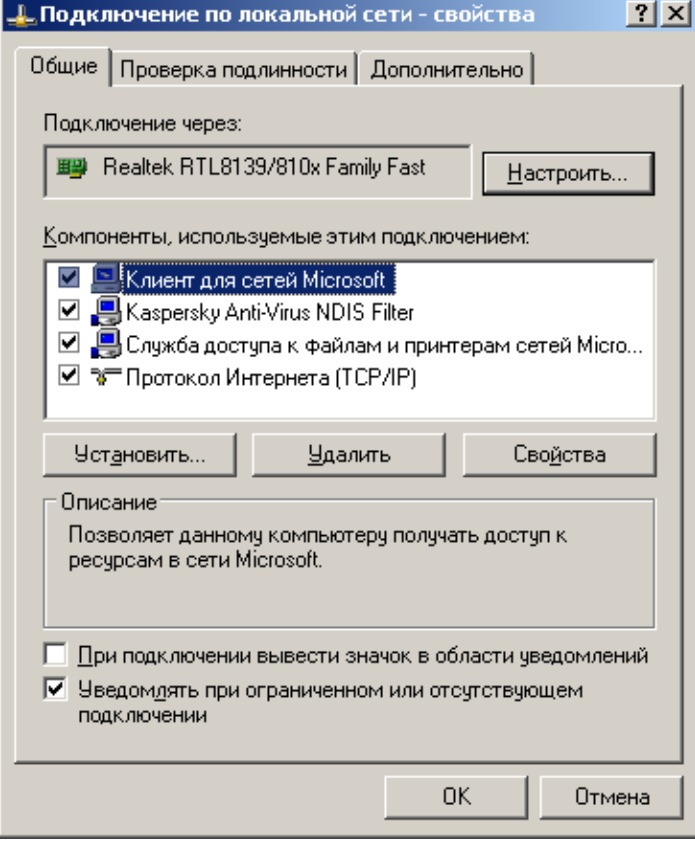

Шаг 3. Указывает IP адреса для протокола TCP/IP

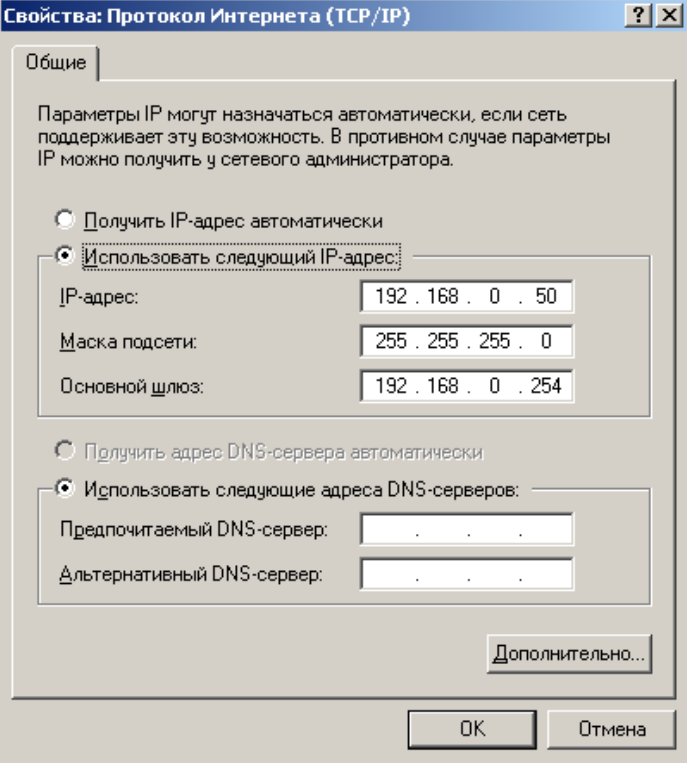

Шаг 4. Указываем тот же номер (кроме последних трех цифр, которые должны быть разными) в УСД-60-8К.

Если все настроено правильно, то в состоянии локальной сети должен стоять статус «подключено».

#### **Программное обеспечение для УСД-60-8К.**

Для передачи данных в ПК предназначено специализированное программное обеспечение.

**Uсd60Logger** – программа для считывания/записи в прибор настроек контроля, передачи в ПК результатов контроля, их обработки, хранения и оформления в виде протоколов.

**UdOscill** – программа для передачи в ПК в реальном времени сигналов, а также копирования полного вида экрана в буфер обмена, для составления отчетов, методик контроля и пр. документов.

*Замечание: Программы поставляются на CD-диске, входящем в комплект поставки прибора. Описание программ содержится в соответствующих help-файлах к ним.*

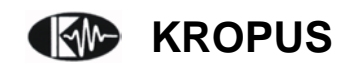